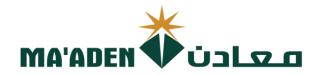

# Cloud Supplier Portal User Manual

- How to Create Invoices
- How to View Invoices
- How to View Payments

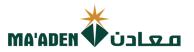

# Table of Contents

|    |                                 | Pages |
|----|---------------------------------|-------|
| 1. | How to Login                    | 3     |
| 2. | Password Assistance             | 4-5   |
| 3. | Guidelines on Creating Invoices | 6     |
| 4. | How to Create Invoice           | 7-9   |
| 5. | How to View Invoice             | 10    |
| 6. | How to View Payments            | 11    |

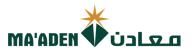

### 1. How to Login

Visit our website - www.maaden.com.sa

- 1. Click, Supplier
- 2. Click, Sign In
- 3. Input your User ID and Password
- 4. Then, click Sign In

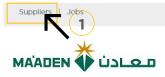

عربی

f 🎔 💿 💩 in

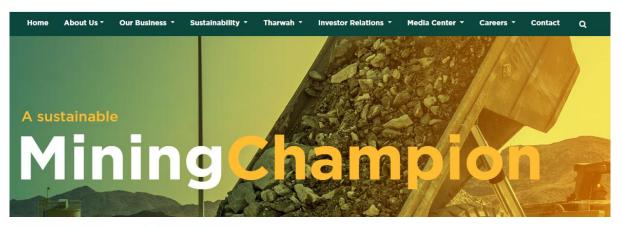

#### Ma'aden Supplier Portal

#### Welcome Message

Ma'aden Code of Conduct Sign In Register 2 User Manual Submit Feedback Speak Up Supplier Tips

#### Welcome to Saudi Arabian Mining Company(Ma'aden) Suppliers and Contractors Relations Website.

Using this site you can easily initiate your company registration, that can lead to becoming one of Ma'aden Group approved suppliers / contractors.

Before you start your registration process, please make sure you read the guideline document, and make sure the needed documents in PDF file or Microsoft word and ready in your deskton for upload.

Completion of the online supplier / contractor registration does not guarantee that your company will receive RPGs / RPFs or POs/Subcontracts from Ma'aden nor does it confer "Approved" status as a Ma'aden supplier / contractor. It is the first step of the mandatory process for doing business with Ma'aden and Its affiliates. You may be contacted in

process for comp boarders which has deer not its animates. Four may be contacted in accordance with our business needs. For Current Ma'aden Suppliers / Contractors, using this site, you can update your company information and have access to Ma'aden business opportunities through

collaboration portal. We appreciate your interest in becoming a Ma'aden Supplier / Contractor and look

We appreciate your interest in becoming a Ma'aden Supplier / Contractor and look forward to the possibility to work with you.

### if you don't know your password follow next page for **"Login Assistance"**

# Sign In Oracle Applications Cloud

|          | User ID         |  |
|----------|-----------------|--|
| 3        | Password        |  |
| <b>N</b> | Forgot Password |  |
| 4        | Sign In         |  |

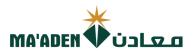

### 2. Login Assistance

1. Click Forget Password

| Sign In<br>Oracle | Applications Cloud              |                                          |
|-------------------|---------------------------------|------------------------------------------|
| ·                 | ser ID                          | an an an an an an an an an an an an an a |
|                   | ot Password<br>Sign In<br>glish |                                          |

2. In the field "User Name or Email", provide **email id**, select "Forgot password" option and click on "Submit" button.

| Sign In<br>ORACLE APPLICATIONS CLOUD                 |  |
|------------------------------------------------------|--|
| Forgot Password<br>rabelasj@maaden.com.sa            |  |
| Porgot User name<br>Forgot password<br>Submit Cancel |  |

3. Then you will receive an email from OracleCloud@maaden.com.sa with subject "Maaden Cloud Applications-Password Reset Information" Please check your email.

Open the email that you received and click on the link to reset your password, below is a screenshot of the email sample.

From: <<u>OracleCloud@maaden.com.sa</u>> Date: Sun, 19 Dec 2021, 16:27 Subject: Maaden Cloud Applications-Password Reset Information To: <<u>info@company.com</u>>

Dear <Supplier Contact Name>,

You have requested to reset your password for Oracle Fusion Applications through Self Service Portal.

Please follow the link below to reset your password.

https://fa-epod-saasfaprod1.fa.ocs.oraclecloud.com:443/hcmUl/faces/ResetPassword?ase.gid=2fa4412a572d426b8407ba842199f1c0

If you did not request this information or have any question, contact SRM@maaden.com.sa.

Thank You, Maaden SRM Team

3

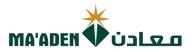

5. Provide New Password in the fields and click Submit.

| Sign In<br>ORACLE APPLICATIONS CLOUD     |
|------------------------------------------|
| Reset Password Password Confirm Password |

## To Login:

Visit our website - <u>www.maaden.com.sa</u>

- 1. Click, Supplier
- 2. Click, Sign In
- 3. Input your **User ID** and **Password**
- 4. Then, click Sign In

| Sign In<br>Oracl | n<br>le Applications Cloud |  |
|------------------|----------------------------|--|
|                  |                            |  |
|                  | User ID<br>Password        |  |
|                  | Forgot Password Sign In    |  |
|                  | English v                  |  |

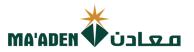

### 3. Guidelines on Creating Invoice

Before you create your invoices and uploading into Maaden portal, make sure your PO is ready for invoicing.

 For Supplier with PO under the below Incoterms, uploading of invoices must be entered after the collection of materials from the supplier by our designated Maaden forwarder, FCR (Forwarder's Cargo Receipt) must be submitted to Maaden Logistics Team for material verification.

# Incoterms: EXW, FCA, FAS, FOB, CFR and CIF

2. For supplier with PO under the below **Incoterms**, uploading of invoices must be entered if the PO status is updated to "Received" and "Delivered".

You can check the status of the PO in your portal through Manage Order.

# Incoterms: DDP, DAP

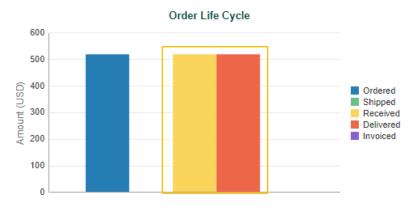

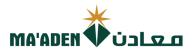

### 3. How to "Create Invoice".

#### 1. Click, "Supplier Portal"

| Me   | Supplier Portal | Procurement | Tools | Others | <br> |  |  |
|------|-----------------|-------------|-------|--------|------|--|--|
| APPS |                 |             |       |        |      |  |  |
|      |                 |             |       |        |      |  |  |
|      |                 | 1           |       |        |      |  |  |
| Sup  | oplier Portal   | $\pm$       |       |        |      |  |  |
|      |                 |             |       |        |      |  |  |

#### 2. Under Tasks - Invoices and Payment click "Create Invoice"

#### Supplier Portal

| Tasks                                                                                |                     |                                                                                                    |                   |
|--------------------------------------------------------------------------------------|---------------------|----------------------------------------------------------------------------------------------------|-------------------|
|                                                                                      | Requiring Attention | Recent Activity         Last 30 Days         Negoliation invitations         Orders opened         Receipts         Payments         Transaction Reports         Last 30 Days         PO Purchase Amount         Invoice Amount         Invoice Price Variance Amount | SAR<br>SAR<br>SAR |
| View Returns Contracts and Deliverables     Manage Contracts     Manage Deliverables | Supplier News       |                                                                                                    |                   |
| Consigned Inventory     Review Consumption Advices                                   |                     |                                                                                                    |                   |
| Create Invoices     View Invoices     View Payments                                  |                     |                                                                                                    |                   |
| Vegotiations  View Active Negotiations Manage Responses Qualifications               |                     |                                                                                                    |                   |
| Manage Questionnaires     View Qualifications Company Profile                        |                     |                                                                                                    |                   |
| Manage Profile                                                                       |                     |                                                                                                    |                   |

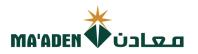

### A. Create Invoice

- 1. In Identifying PO, type the PO No.
- 2. Remit-to Bank Account, from dropdown select your "bank account no." payment will be paid against the selected account no. during invoice creation.
- 3. Number, type the "Invoice No."
- 4. Date, select the "Invoice date"
- 5. Type, maintain default as "Invoice"
- 6. Attachments, Click "+" and attach the copy of official invoice.
- 7. \*Supplier Tax Registration Number, from dropdown select your "VAT Account no." Note: This is applicable for KSA Supplier.

| I reactifying PO     I require reaction of the search results.     Invoice Line     Invoice Line              | Create Invoice ⑦                             |                      |        |                          |                  |           |             |             |              |     |
|----------------------------------------------------------------------------------------------------|----------------------------------------------|----------------------|--------|--------------------------|------------------|-----------|-------------|-------------|--------------|-----|
| Identifier       Identifier         Unique Remittance       Invoice Currency         Address       Description         Supplier Tax Registration Number       Itachments         Number       Image: Tax Control Amount         Insert       Image: Tax Control Amount         Insert       Image: Tax Control Amount         Insert       Image: Tax Control Amount         Insert       Image: Tax Control Amount         Insert       Image: Tax Control Amount         Insert       Image: Tax Control Amount         Insert       Image: Tax Control Amount         Insert       Image: Tax Control Amount         Insert       Image: Tax Control Amount         Insert       Image: Tax Control Amount         Insert       Image: Tax Control Amount         Insert       Image: Tax Control Amount         Insert       Image: Tax Control Amount         Insert       Image: Tax Control Amount         Image: Tax Control Amount       Image: Tax Control Amount         Image: Tax Control Amount       Image: Tax Control Amount         Image: Tax Control Amount       Image: Tax Control Amount         Image: Tax Control Amount       Image: Tax Control Amount         Image: Tax Control Amount       Image: Tax Control Amou                                                                                                    | * Identifying PO                             |                      | •      | Remit-to Bank Account    |                  |           | * Number    |             |              |     |
| Invoice Currency     Address     Bupplier Tax Registration Number     Attachments     None+     Tax Control Amount     6     8. In Lines Area, click " 📑 " Select and add button, check the search results.     Lines     View + + Registration     * Number     * Number                                                                                                    | (1)                                          |                      | 27     |                          |                  | 3/        | * Date      | dd-mmm-yyyy | Ć            | 10  |
| Address Description Payment Currency Payment Currency Pay  |                                              |                      |        | Unique Remittance        |                  |           | * Type      | Invoice     | ~            |     |
| Attachments None +<br>Payment Currency Payment Currency Pa |                                              |                      | •      | -                        |                  | Invoid    | e Currency  |             |              | 5   |
| 8. In Lines Area, click " 🖬 " Select and add button, check the search results.                                                                                                    |                                              |                      |        |                          | None 🛨           | Paymer    | nt Currency |             |              | 2   |
| 8. In Lines Area, click " P" Select and add button, check the search results.          Lines         View + + * P cancet Line         * Number * Type         * Number * Type         * Number * Type         * Number * Type         * Number * Type         * Number * Type         * Number * Type         * Number * Type         * Number * Type         * Number * Type         * Number * Type         * Number * Type         * Number * Type         * Number * Type                                                                                                    | upplier lax Registration Number              |                      | •      |                          |                  |           |             |             |              |     |
| * Number     * Type       * Number     * Line     * Schedule       Retainage     Retainage Remaining       Retained Invoice Number     Retained Invoice Number                                                                                                    | 8. In Lines Are                              | a, click " 🗬"        |        | 7)                       |                  | earch res | sults.      |             |              |     |
| No data to display.                                                                                                    | Lines                                        | 8                    |        | 7)                       | ton, check the s | earch res | sults.      |             |              |     |
|                                                                                                    | Lines                                        | 8<br>Incel Line      | Select | <b>7)</b><br>and add but | ton, check the s |           |             |             |              |     |
|                                                                                                    | Lines<br>View • + X 💽 Car<br>* Number * Type | 8<br>Incel Line      | Select | <b>7)</b><br>and add but | ton, check the s |           |             | Retaine     | d Invoice Li | ine |
|                                                                                                    | Lines<br>View • + × 💽 Car<br>* Number * Type | 8<br>* Number * Line | Select | <b>7)</b><br>and add but | ton, check the s |           |             | Retaine     | d Invoice Li | ine |
|                                                                                                    | Lines<br>View • + × 💽 Car<br>* Number * Type | 8<br>* Number * Line | Select | <b>7)</b><br>and add but | ton, check the s |           |             | Retaine     | d Invoice Li | ine |

10. Click "Apply", to add the line item in Lines Area, then Click "OK" to close the window.

#### Search Results

|         | Purchase Order |          |                    |           |                 |               |                  |  |  |  |
|---------|----------------|----------|--------------------|-----------|-----------------|---------------|------------------|--|--|--|
| Number  | Line           | Schedule | Retainage Rate (%) | Retainage | Retainage Relea | sed Numbe     | r Line           |  |  |  |
| 5002208 | 1              | 1        |                    | 0.00      |                 | 0.00          |                  |  |  |  |
| •       |                |          |                    |           |                 |               | •                |  |  |  |
| )       |                |          |                    |           | 10 7            | App <u>ly</u> | OK <u>C</u> ance |  |  |  |
| )       |                |          |                    |           | 10 7            |               | OK <u>C</u> ance |  |  |  |
| )       |                |          |                    |           | 10 7            |               | OK <u>C</u> ance |  |  |  |
| )       |                |          |                    |           | 10 7            |               | OK <u>C</u> ance |  |  |  |
| )       |                |          |                    |           | 10 7            |               | OK <u>C</u> ance |  |  |  |

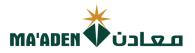

- 11. After adding line items, go to scroll bar, scroll it to right-side and check the "Quantity" and "Unit Price" fields.
- Make sure to check the "Quantity" and "Unit Price" are matching with your invoice copy.
   Note: If you are uploading your invoice in partial payment, edit the "Quantity" value and match with your invoice copy.

| * Mumber        | * Turne |        |          | Purchase Order |              |                       |                     |                     |                            |        |      |              |  |
|-----------------|---------|--------|----------|----------------|--------------|-----------------------|---------------------|---------------------|----------------------------|--------|------|--------------|--|
| * Number * Type |         |        | * Number | *              | L * Schedule | Retainage             | Retainage Remaining | Retained Invoice Nu | mber Retained Invoice Line | Number | Line | Supp<br>Item |  |
| 1               | Item    | $\sim$ | 42007201 | 1              | 1            | 0.00                  | 0.00                |                     |                            |        |      |              |  |
| 2               | Item    | ~      | 42007201 | 2              | 1            | 0.00                  | 0.00                |                     |                            |        |      |              |  |
| 3               | Item    | ~      | 42007201 | 3              | 1            | 0.00                  | 0.00                |                     |                            |        |      |              |  |
| 4               | Item    | ~      | 42007201 | 4              | 1            | 0.00                  | 0.00                |                     |                            |        |      |              |  |
| 7               |         |        |          | Total          |              |                       |                     |                     |                            | •      |      |              |  |
|                 |         |        |          |                |              | Available<br>Quantity | Quantity Unit Price | e UOM               |                            |        |      |              |  |
|                 |         |        |          |                |              | 0.13                  | 0.1304348 171098.4  | I4 Daily            |                            |        |      |              |  |

13. \* Calculate Tax (This is applicable for KSA Supplier). Click "Invoice Action", then Click "Calculate Tax".

| MA'ADEN                          | 0                  |                                             |                                   |    |                            |                                             |
|----------------------------------|--------------------|---------------------------------------------|-----------------------------------|----|----------------------------|---------------------------------------------|
| Edit Invoice ⑦                   |                    |                                             |                                   |    | nvoice Actions 🔻 Save Save | ve and Close Sub <u>m</u> it <u>C</u> ancel |
| Identifying PO                   | 42007              |                                             |                                   | 13 | Calculate Tax Ctrl+Alt+X   |                                             |
| Supplier                         | 42007.             | Remit-to Bank Account                       | SA44450000                        | 7  | Cancel Invoice             | 123xx <b>16</b>                             |
| Taxpayer ID                      |                    | Unique Remittance Identifier                |                                   | •  | Delete Invoice             | 31-Mar-2022                                 |
|                                  |                    | Unique Remittance Identifier<br>Check Digit |                                   | _  | Туре                       | Invoice                                     |
| Supplier Site                    | Riyadh             | Description                                 |                                   |    | Invoice Currency           | SAR - Saudi Riyal                           |
| Address                          |                    | Attachments                                 |                                   |    | Payment Currency           | SAR - Saudi Riyal                           |
| Supplier Tax Registration Number | 30006              | Tax Control Amount                          | -                                 |    |                            |                                             |
| Customer                         |                    |                                             |                                   |    |                            |                                             |
| Customer Taxpaye                 | er ID 1010164391 💌 |                                             | Name Saudi Arabian Mining Company |    |                            |                                             |
|                                  |                    | 1                                           | ddress                            |    |                            |                                             |

14. In Summary Tax Lines, check the VAT amount details if matching with your invoice copy. Note: Step 13 and 14 is not applicable for Foreign Suppliers.

| Sum   | mary Tax Lines |                  |                          |                    |                       |                                            |                                       |
|-------|----------------|------------------|--------------------------|--------------------|-----------------------|--------------------------------------------|---------------------------------------|
| Vie   | w <b>•</b>     |                  |                          |                    |                       |                                            |                                       |
|       | Line * Regime  | * Tax Name       | Tax Jurisdiction * Tax ! | Status * Rate Name | Percentage            | Per Unit                                   | Amount                                |
|       | 1 KSA VAT      | VAT              | KSA VAT Jurisdi STAND    | ARD KSA VAT STD    | 15                    |                                            | 0                                     |
| Total | Ite            | <b>ms</b><br>.00 | (                        | 14                 | Inclusive Tax<br>0.00 | Exclusive Tax<br>0.00<br>Retainage<br>0.00 | Invoice Amount<br>0.00<br>Due<br>0.00 |
|       | Click "Submit" |                  |                          |                    |                       | n Invoice Copy.<br>ssfully submitted.      | (15)                                  |

| 3. How to V                                                                                        | iew the Inv                              | oice                           |                             |                |                  | M               | IA'ADEN 🐳                     | معادن                       |
|----------------------------------------------------------------------------------------------------|------------------------------------------|--------------------------------|-----------------------------|----------------|------------------|-----------------|-------------------------------|-----------------------------|
| 1. Under <b>Task</b>                                                                               | s - Invoices and                         | <b>l Payment</b> cl            | ick "Vie                    | w Invoi        | ce"              |                 |                               |                             |
| Invoices and Payments                                                                              |                                          |                                |                             |                |                  |                 |                               |                             |
| Create Invoice     View Invoices                                                                   | $\frown$                                 |                                |                             |                |                  |                 |                               |                             |
| View Payments  Negotiations                                                                        | · 1                                      |                                |                             |                |                  |                 |                               |                             |
| View Active Negotiation                                                                            | 15                                       |                                |                             |                |                  |                 |                               |                             |
| Manage Responses                                                                                   |                                          |                                |                             |                |                  |                 |                               |                             |
| <ol> <li>In Invoice N</li> <li>Then click "</li> </ol>                                             | lumber, input th<br>Search"              | ne "Invoice N                  | umber"                      |                |                  |                 |                               |                             |
| View Invoices                                                                                      |                                          |                                |                             |                |                  |                 |                               | D <u>o</u> ne               |
| ✓ Search                                                                                           |                                          | 2                              |                             |                |                  |                 | Advanced                      | Saved Search All Invoices V |
| ** Invoice                                                                                         | Number                                   |                                |                             |                |                  | Consumption Adv | ica                           | ** At least one is required |
|                                                                                                    | Supplier                                 | <br>_ • ]                      |                             |                |                  | Invoice Sta     |                               |                             |
| Sup                                                                                                | plier Site                               | •                              |                             |                |                  | Paid Sta        | tus                           |                             |
| ** Purcha                                                                                          | se Order                                 |                                |                             |                |                  | Payment Num     | ber                           |                             |
| Search Results                                                                                     |                                          |                                |                             |                |                  |                 | 3                             | Search Reset Save           |
| View 🗸 🎵 🗐 Detach                                                                                  |                                          |                                |                             |                |                  |                 | 3                             | · ·                         |
| Invoice Number                                                                                     | Invoice<br>Amount Paid Status            | Payment<br>Number Invoice Date | Invoice<br>Status           | Туре           | Purchase Orde    | er Due Date     | Supplier                      | Supplier Site 📮             |
| Search Results       View     Image: Search Results       Invoice Number     Image: Search Results | Invoice<br>Amount Paid Status            | Payment<br>Number Invoice Date | Invoice<br>Status           | Туре           | Purchase Order   | Due Date        | Supplier                      | Supplier Site               |
| SA08S3                                                                                             | 6,416.54 SAR Unpaid                      | 29-Dec-2022                    | In process                  | Standard       | 50022            | 28-Jan-2023     |                               | Services Riyadh             |
| 6. In Invoice d                                                                                    | etails, click "Pa                        | yments" to c                   | heck the                    | e paym         | ent Due          | e Date.         |                               |                             |
| Invoice: SA08S3000704                                                                              | 199                                      |                                |                             |                |                  |                 |                               | D <u>o</u> ne               |
| Business                                                                                           | (MA ADEN)                                |                                | Invoice Ame                 | ount 96,416.54 |                  |                 |                               |                             |
| Supplier or P                                                                                      | ame Saudi Arabian Mining Company<br>arty |                                | Unpaid Ame<br>Payment Curre | ount 96,416.54 |                  |                 | Invoice Type S<br>Description | tandard                     |
| Supplier                                                                                           | Site Riyadh                              |                                | Tax Control Ame             |                |                  |                 | Attachment                    | (1<br>more)                 |
|                                                                                                    | Date 29-Dec-2022                         |                                |                             |                |                  |                 |                               |                             |
| Lines Payments                                                                                     |                                          |                                |                             |                |                  |                 |                               |                             |
| Payments                                                                                           |                                          |                                |                             |                |                  |                 |                               |                             |
| Number Payment Doo                                                                                 | cument Status Recond                     | iled Payment Date              | Paid Amount A               | ddress         |                  |                 |                               | Remit-to Account            |
| <                                                                                                  |                                          |                                | ¢AD                         |                |                  |                 |                               | • •                         |
| Installments                                                                                       |                                          |                                |                             | Applied P      | repayments       |                 |                               |                             |
| Number Due Date                                                                                    | Amount (SAR)<br>Gross Unpaid             | yment Method                   |                             | Number         | Purchas<br>Order | e               | Amount (SAR)<br>ax Item       |                             |
| 1 28-Jan-2023                                                                                      | 96,416.54 96,416.54 Wir                  | e                              |                             | 4              |                  |                 |                               |                             |
| 6                                                                                                  | 96,416.54 96,416.54                      |                                |                             |                |                  |                 |                               |                             |
|                                                                                                    |                                          |                                |                             |                |                  |                 |                               |                             |

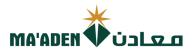

### 3. How to View Payment

1. Under Tasks - Invoices and Payment click "View Payments"

| Invoices and Payments    |
|--------------------------|
| Create Invoice           |
| View Invoices            |
| View Payments            |
| Negotiations             |
| View Active Negotiations |
| Manage Responses         |

- In Supplier, select from dropdown list select your company name
   Then click "Search"
- 4. In Search Results, click the "Payment No." where you can check the payment details

|                                         | nents                                                                                          |                                                                                                    |                                                              |                                                         |                |                      |                                                          |                                                                                                    |                                           |                    | Do    |
|-----------------------------------------|------------------------------------------------------------------------------------------------|----------------------------------------------------------------------------------------------------|--------------------------------------------------------------|---------------------------------------------------------|----------------|----------------------|----------------------------------------------------------|----------------------------------------------------------------------------------------------------|-------------------------------------------|--------------------|-------|
|                                         |                                                                                                |                                                                                                    |                                                              |                                                         |                |                      |                                                          |                                                                                                    | _                                         |                    |       |
| Search                                  |                                                                                                |                                                                                                    |                                                              |                                                         |                |                      |                                                          | Advance                                                                                                    | d Saved Search                            |                    |       |
|                                         |                                                                                                | ** Payment Number                                                                                                    |                                                              |                                                         |                |                      | ** Supplier                                              | Ourius -                                                                                                    | **                                        | At least one is    | s req |
|                                         |                                                                                                |                                                                                                    |                                                              |                                                         |                |                      |                                                          | Services V                                                                                                    | J                                         |                    |       |
|                                         |                                                                                                | Payment Status                                                                                                    |                                                              | ~                                                       |                |                      | Supplier Site                                            | •                                                                                                    |                                           |                    |       |
|                                         |                                                                                                | Payment Amount                                                                                                    |                                                              |                                                         |                |                      | Payment Date dd-mmm-                                     | уууу                                                                                                    |                                           |                    |       |
|                                         |                                                                                                |                                                                                                    |                                                              |                                                         |                |                      |                                                          |                                                                                                    | Searc                                     | h Reset            | Sav   |
| irch Resul                              | ilts                                                                                           |                                                                                                    |                                                              |                                                         |                |                      |                                                          |                                                                                                    |                                           |                    |       |
| w <b>v</b>                              |                                                                                                |                                                                                                    |                                                              |                                                         |                |                      |                                                          |                                                                                                    |                                           |                    |       |
| Davmont                                 | Payment Date                                                                                   | Payment Type                                                                                                    |                                                              | Invoice Number                                          | Supplier       |                      |                                                          | Supplier Site                                                                                                    | Payment<br>Amount                         | Payment<br>Status  |       |
|                                         | 26-Dec-2022                                                                                    | Payment Process Reque                                                                                                    | est                                                          | SA08S                                                   |                | Services             |                                                          | Riyadh                                                                                                    | 2,300.00 SAR                              |                    |       |
| 19 1                                    | 14-Nov-2022                                                                                    | Payment Process Reque                                                                                                    |                                                              | Multiple                                                |                | Services             |                                                          | Riyadh                                                                                                    | 37,486.48 SAR                             | Cleared            |       |
| 36 1                                    | 17-Oct-2022                                                                                    | Payment Process Reque                                                                                                    | est                                                          | Multiple                                                |                | Services             |                                                          | Riyadh                                                                                                    | 822,215.00                                | Cleared            |       |
|                                         |                                                                                                |                                                                                                    | 1                                                            | SA08                                                    |                | Services             |                                                          | Riyadh                                                                                                    | ,650.00 SAR                               | Cleared            |       |
| 35 1                                    | 17-Sep-2022                                                                                    | Payment Process Reque                                                                                                    | est                                                          |                                                         |                |                      |                                                          |                                                                                                    |                                           |                    |       |
|                                         | 17-Sep-2022<br>14-Sep-2022                                                                     | Payment Process Reque                                                                                                    |                                                              | SA08                                                    |                | Services             |                                                          | Riyadh                                                                                                    | 2,237.60 SAR                              | Cleared            |       |
| 35 1                                    |                                                                                                |                                                                                                    | est                                                          | SA08<br>SA08                                            |                | Services             |                                                          | Riyadh<br>Riyadh                                                                                                    | 2,237.60 SAR<br>6,185.50 USD              |                    |       |
| 35 1<br>04 0                            | 14-Sep-2022                                                                                    | Payment Process Reque                                                                                                    | est<br>est                                                   |                                                         |                |                      |                                                          |                                                                                                    |                                           | Cleared            |       |
| 535 1<br>504 0<br>534 2<br>534 2        | 14-Sep-2022<br>05-Sep-2022<br>24-Aug-2022<br>21-Aug-2022                                       | Payment Process Reque<br>Payment Process Reque<br>Payment Process Reque<br>Payment Process Reque                                                                                                    | est<br>est                                                   | SA08                                                    |                | Services             |                                                          | Riyadh                                                                                                    | 6,185.50 USD<br>9,883.80 SAR              | Cleared            |       |
| 535 1<br>504 0<br>534 2<br>534 2        | 14-Sep-2022<br>05-Sep-2022<br>24-Aug-2022<br>21-Aug-2022<br>538<br>E<br>Pa                     | Payment Process Requi<br>Payment Process Requi<br>Payment Process Requi<br>Payment Process Requi<br>Payment Process Requi<br>Payment Process Requi                                                                             | est<br>est<br>est                                            | SA08<br>Multiple<br>Multiple                            |                | Services<br>Services | Payment 1<br>Remit-to Acco                               | Riyadh<br>Riyadh<br>Riyadh                                                                                                    | 6,185.50 USD<br>9,883.80 SAR              | Cleared<br>Cleared | C     |
| 1 1000 1000 1000 1000 1000 1000 1000 1  | 14-Sep-2022<br>05-Sep-2022<br>24-Aug-2022<br>21-Aug-2022<br>538<br>E<br>Pa                     | Payment Process Reque<br>Payment Process Reque<br>Payment Process Reque<br>Payment Process Reque<br>Payment Process Reque<br>Payment Statis<br>Rayae<br>Payee Site Riyadh 11<br>yment Status Cleared                           | est<br>est<br>est<br>Dian Mining Company<br>s                | SA08<br>Multiple<br>Multiple<br>((MA'ADEN))<br>Services | umption Advice | Services<br>Services | Payment I<br>Payment 1<br>Remit-to Acco                  | Riyadh<br>Riyadh<br>Riyadh<br>2,300.00 SAR<br>26-Dec-2022<br>Type Payment Process Request<br>SA4445<br>ment SABB_BATCH_NEW                                                                                              | 6,185.50 USD<br>9,883.80 SAR              | Cleared<br>Cleared |       |
| 535 1<br>504 0<br>534 2<br>534 2<br>Pay | 14-Sep-2022<br>05-Sep-2022<br>24-Aug-2022<br>21-Aug-2022<br>7000000000000000000000000000000000 | Payment Process Reque<br>Payment Process Reque<br>Payment Process Reque<br>Payment Process Reque<br>Payment Process Reque<br>Payment Process Reque<br>Payment Status<br>Payment Status<br>Riyadh 11<br>yment Status<br>Cleared | est<br>est<br>bian Mining Company<br>S<br>391,, Riyadh 11391 | SA08<br>Multiple<br>Multiple<br>((MA'ADEN))<br>Services | umption Advice | Services<br>Services | Payment 1<br>Payment 1<br>Remit-to Accr<br>Payment Docur | Riyadı           Riyadı           Riyadı           Riyadı           Samana Samana           2,300.00 SAR           Bate           26-Dec-2022           Tiyan           SA4445           SA4445           SAB_BATCH_NEW | 6,185.50 USD<br>9,883.80 SAR<br>52,402.90 | Cleared<br>Cleared |       |